Управление культуры, спорта и молодежной политики администрации Яковлевского городского округа Муниципальное бюджетное учреждение культуры «Централизованная библиотечная система Яковлевского городского округа»

*Методико-библиографический отдел*

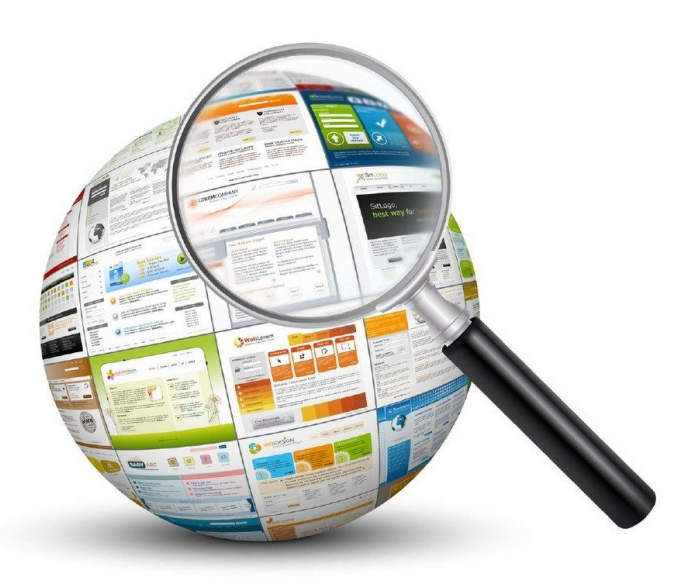

# **«Откроем мир информационно-поисковых систем»**

*Методические материалы*

*по поиску документов*

Строитель, 2020

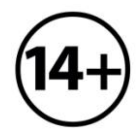

#### **ББК 73 О-83**

Ответственный за выпуск **Л. А. Куянцева,** заведующая центром муниципальной и правовой информации

Составитель **Л. А. Елисеева,** ведущий библиограф методико-библиографического отдела

**О-83 Откроем мир информационно-поисковых систем** : методические материалы по поиску документов / Муницип. бюджет. учреждение культуры «Централизованная библиотечная система Яковлевского городского округа» ; отв. за вып. Л. А. Куянцева ; сост. Л. А. Елисеева ; оформ. обл. Т. С. Лаздовская. Строитель, 2020. – 24 с.

© МБУК «ЦБ Яковлевского городского округа» 2020

Обучающиеся, студенты и педагогические работники для подготовки к занятиям и в научной работе используют сведения из разных ресурсов. Огромным потенциалом в этом отношении обладают электронные информационные ресурсы сети Интернет, часть которых находится в открытом доступе.

Информационно-поисковые системы открытого доступа позволяют производить поиск и отбор в специальных базах необходимых данных, соответствующих запросам пользователей, знакомиться с ними и/или копировать их себе на компьютер.

В пособии представлены алгоритмы работы с информационно-поисковыми системами открытого доступа: eLIBRARY.RU, «КиберЛенинка», «Национальная электронная библиотека», а также электронным каталогом OPAC-Global.

Данные рекомендации носят общий характер и предназначены для всех категорий пользователей.

## **РАБОТА С ИНФОРМАЦИОННО-ПОИСКОВЫМИ СИСТЕМАМИ**

### **eLIBRARY.RU**

Научная электронная библиотека eLIBRARY.RU является ведущей электронной библиотекой научной периодики на русском языке в мире.

Посетителям eLIBRARY.RU доступны рефераты и полные тексты более 24 миллионов научных статей и публикаций, в том числе издания баз Web of Science, Scopus, ВАК и РИНЦ. Список статей регулярно пополняется.

3

Читатели ежегодно получают из библиотеки более 12 миллионов полнотекстовых статей и просматривают более 90 миллионов аннотаций.

Свыше 4500 российских научных журналов размещены в бесплатном открытом доступе. Для доступа к остальным изданиям предлагается возможность подписки или заказа отдельных публикаций.

#### *Рекомендации по поиску:*

В поисковой строке любого браузера набрать слово eLIBRARY.RU, перейти по ссылке.

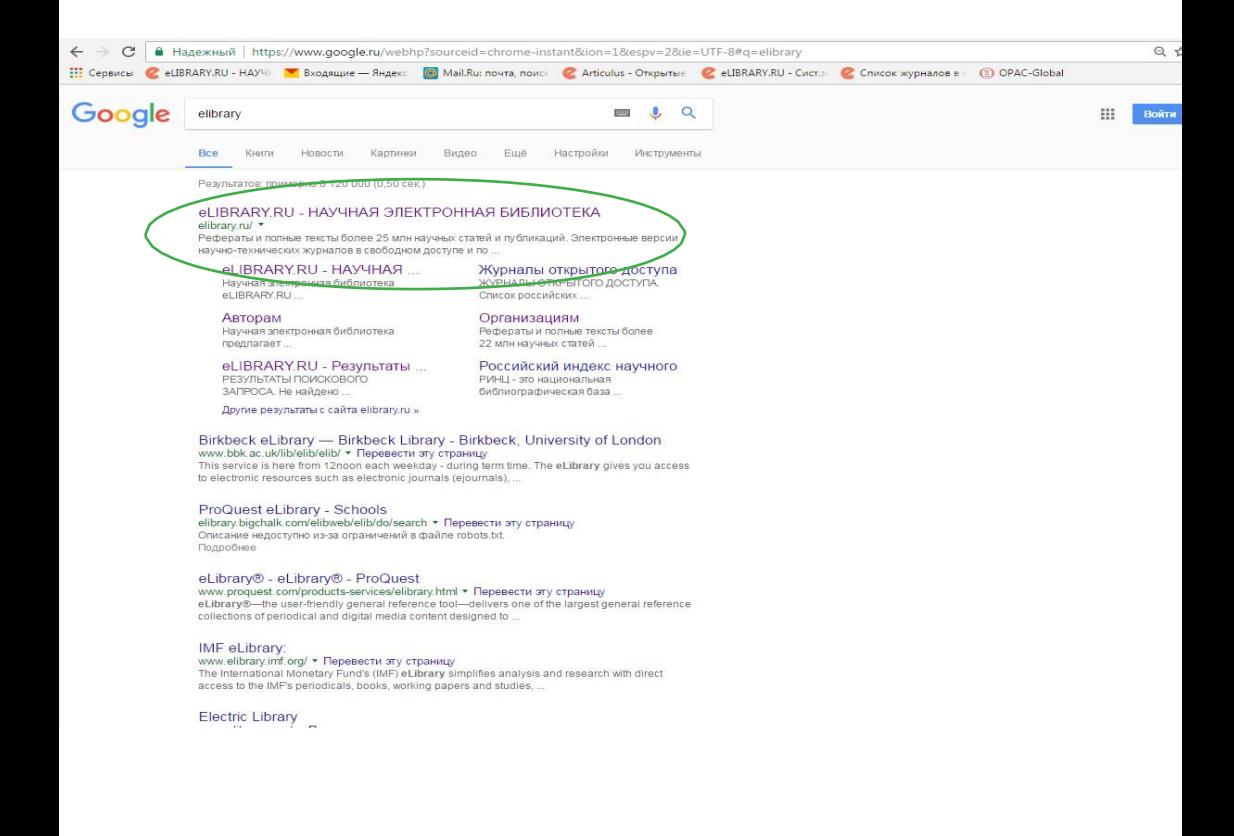

*1.Войдя в электронную библиотеку, нажать на поле «Регистрация».*

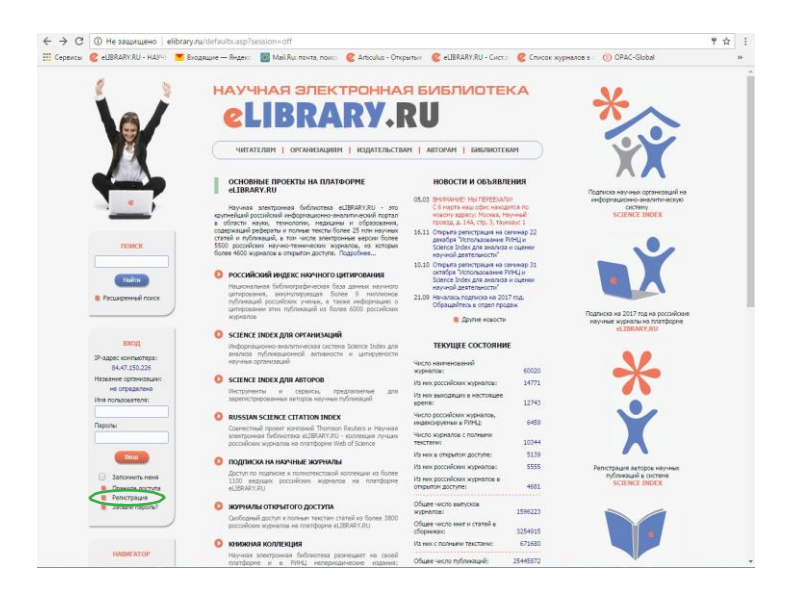

#### *2.Откроется регистрационная анкета.*

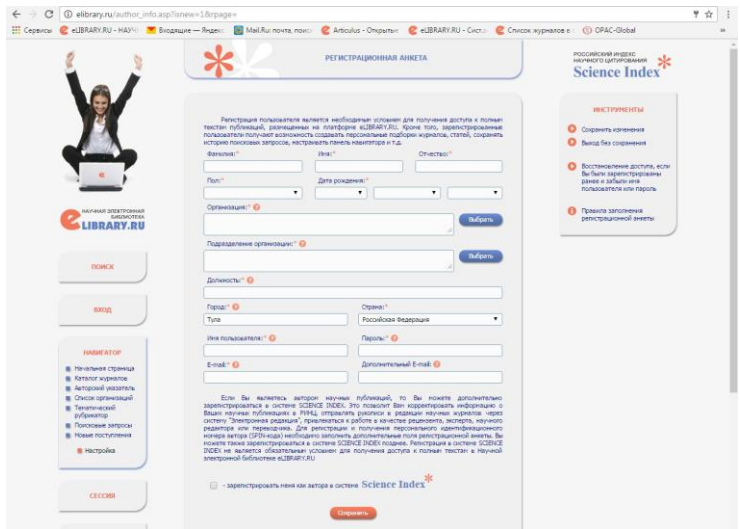

*3.В нее необходимо внести свои данные, нажать красную кнопку «Сохранить», кликнув мышкой.*

*4.Войти в почтовый ящик, открыть письмо от службы поддержки eLIBRARY.RU , перейти по ссылке в электронную библиотеку (такое действие производится только при регистрации, в дальнейшем для входа в электронную библиотеку необходимо набрать свое имя пользователя и пароль в левом поле).*

*5.Перейти на главную страницу нажатием на картинку слева вверху (девушка с ноутбуком) и в поле «Поиск» ввести поисковый запрос.*

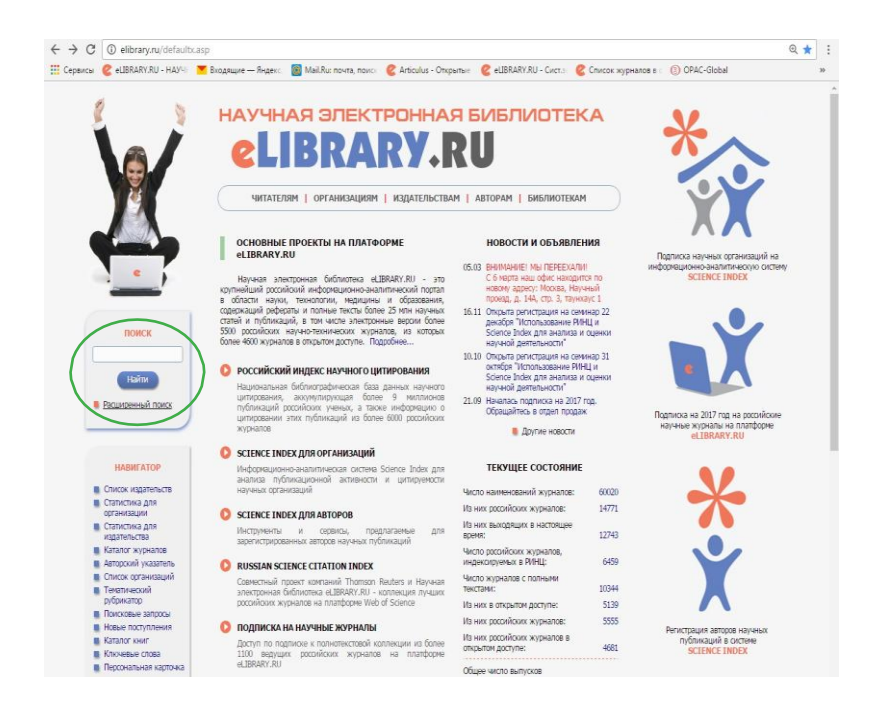

*Быстрее и эффективнее пользоваться расширенным поиском, так как это позволяет сузить поисковый запрос по определенным параметрам, а именно: по типу публикации, тематике, фамилии автора, названию журнала, по годам выпуска. Для этого в поля поисковой системы вносятся известные параметры.*

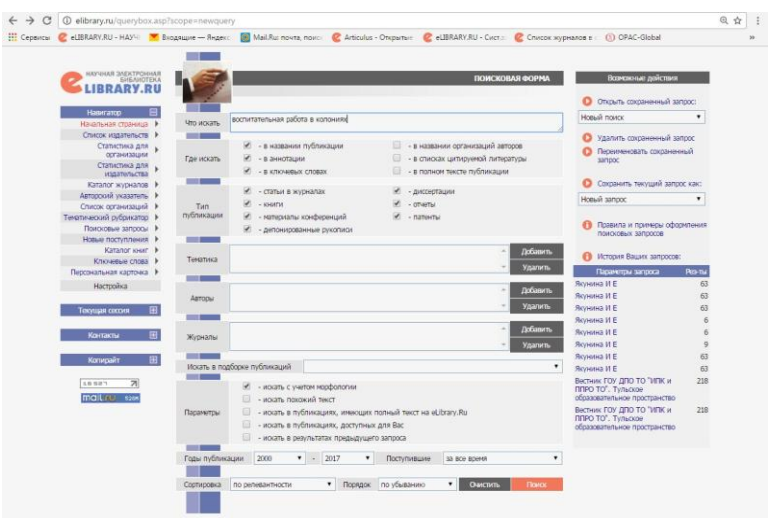

*6.Нажать кнопку «Поиск» внизу.*

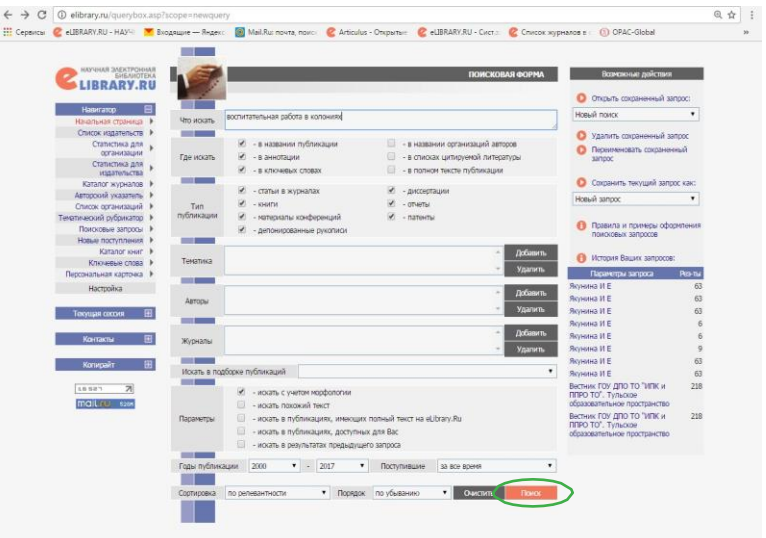

#### *7.Откроется страница с результатами поиска.*

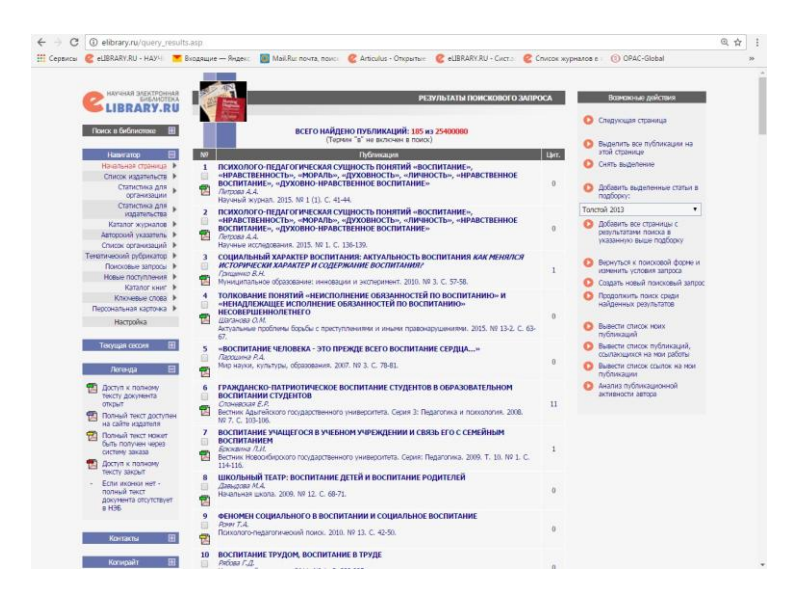

#### *8.В левом поле «Легенда» указаны условия доступа к публикации.*

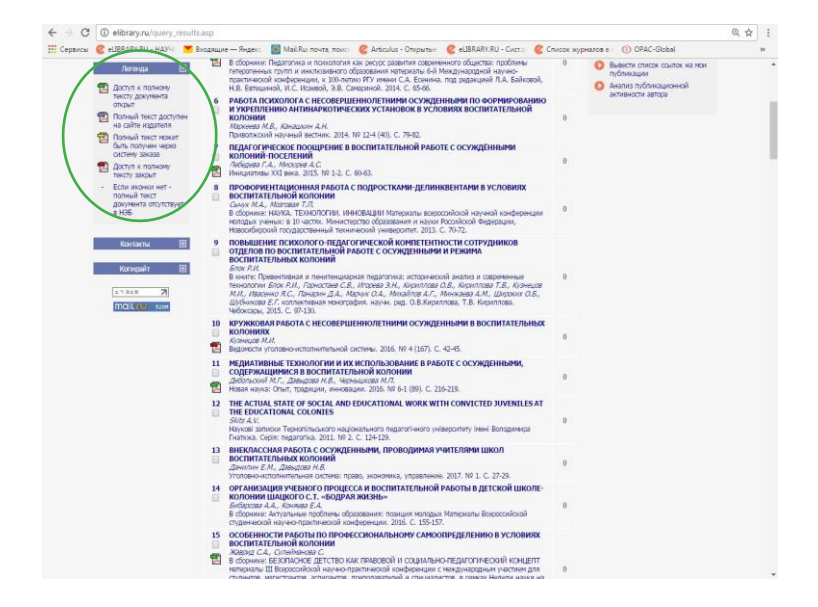

#### *9.Можно загрузить полный текст статьи, нажав в правом поле «Инструменты» на «Загрузить полный текст».*

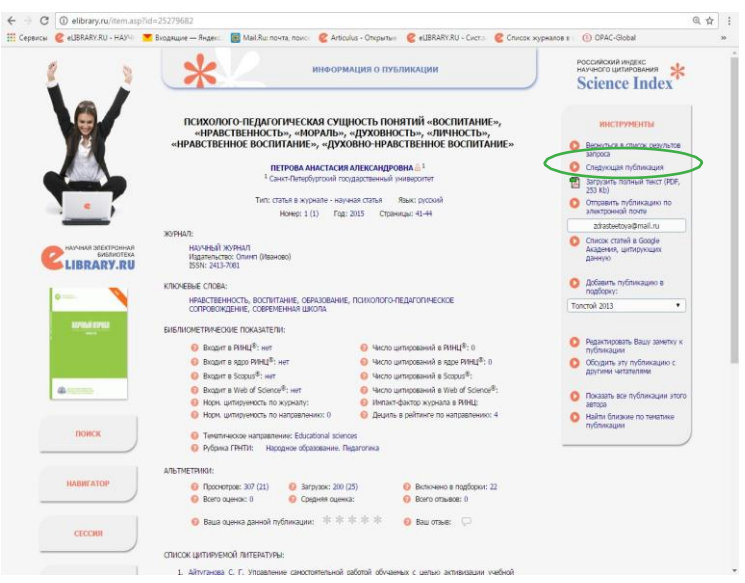

*Открывшуюся статью можно скачать, если она представлена в системе в полнотекстовом варианте (зеленый флажок), либо приобрести.*

*Поисковая система позволяет создавать собственные подборки статей, чтобы ускорить доступ к интересующей информации (статью можно добавить в подборку, которая сохраняется в личном кабинете). eLIBRARY.RU.*

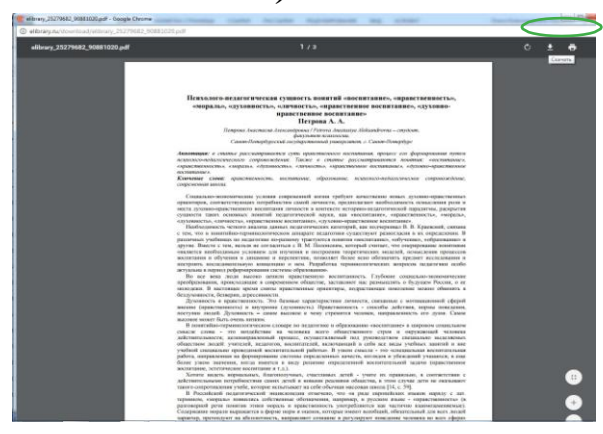

## **КиберЛенинка**

«КиберЛенинка» – это научная электронная библиотека открытого доступа, основными задачами которой является популяризация науки и научной деятельности, общественный контроль качества научных публикаций, развитие междисциплинарных исследований, современного института научной рецензии и повышение цитируемости российской науки. «КиберЛенинка» входит в топ-10 мировых электронных хранилищ научных публикаций.

В библиотеке 1 130 748 научных статей, список регулярно пополняется. Распространение знаний по модели открытого доступа обеспечивает бесплатный, быстрый, постоянный, полнотекстовый доступ к научным и учебным материалам в режиме реального времени. Полные тексты всех научных публикаций можно скачивать и читать бесплатно.

#### *Рекомендации по поиску:*

*1.Набрать в поисковой строке любого браузера слово «киберленинка», перейти по нужной ссылке.*

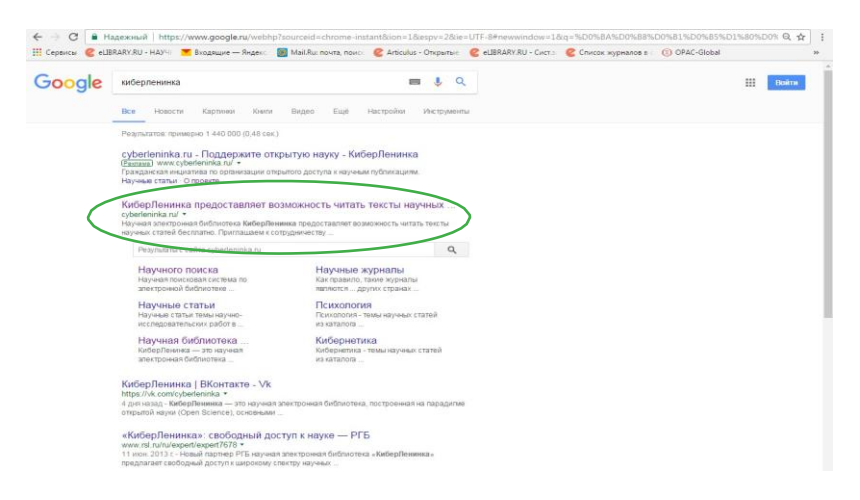

*2.Войдя на сайт, ввести в пустой строке вверху поисковые данные. Информационная система позволяет осуществлять полнотекстовый поиск по названиям статей, авторам, аннотациям, ключевым словам, а также по текстам.*

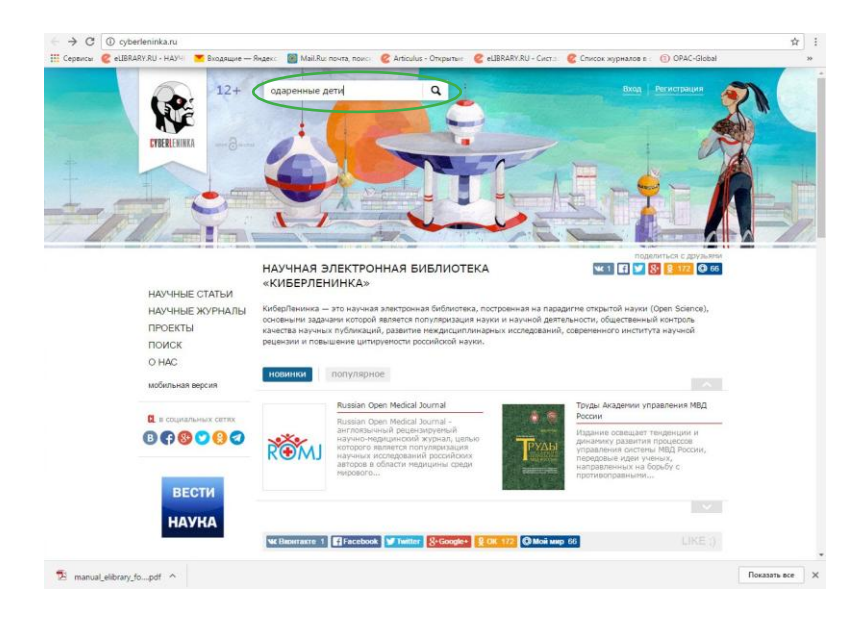

#### *3.Откроется подборка статей по выбранной теме.*

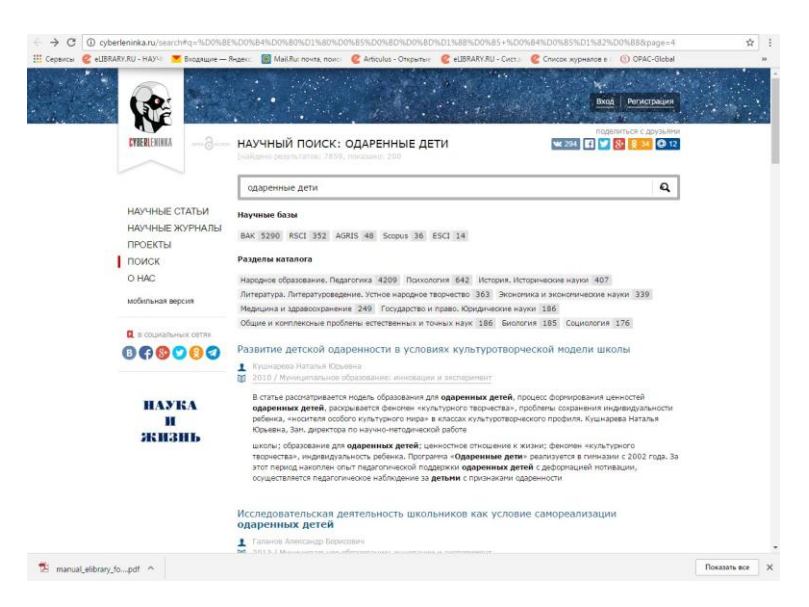

#### *4.Нажав на название статьи, открыть ее. Далее нажать на «Читать статью».*

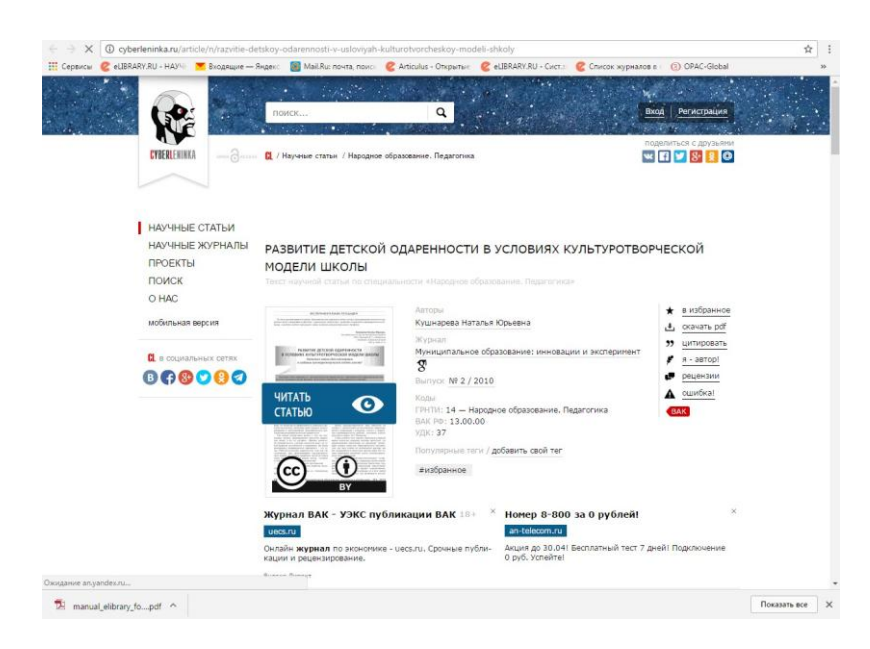

*5.Открытую статью можно скачать, нажав на значок в поле справа.*

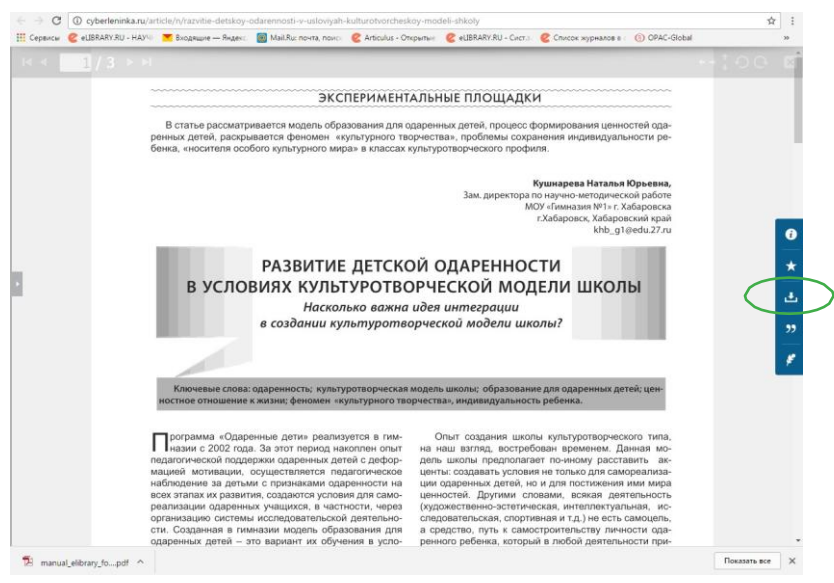

## **Национальная электронная библиотека**

Национальная электронная библиотека (НЭБ) – Федеральная государственная информационная система, обеспечивающая создание единого российского электронного пространства знаний.

Основная цель НЭБ – обеспечить свободный доступ граждан Российской Федерации ко всем изданным, издаваемым и хранящимся в фондах российских библиотек изданиям и научным работам, от книжных памятников истории и культуры до новейших авторских произведений.

#### *Рекомендации по поиску:*

НЭБ можно пользоваться в электронных читальных залах библиотек МБУК «Яковлевская ЦБС» без регистрации (регистрация позволяет делать закладки, сохранять цитаты и поисковые запросы).

*1.Набрать в поисковой строке любого браузера слово «нэб» и войти на сайт.*

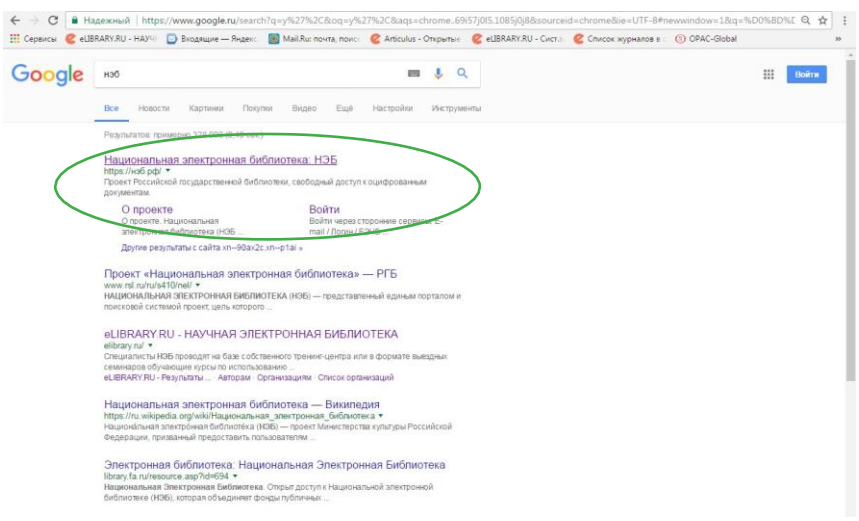

#### *2.Откроется главная страница Портала НЭБ*

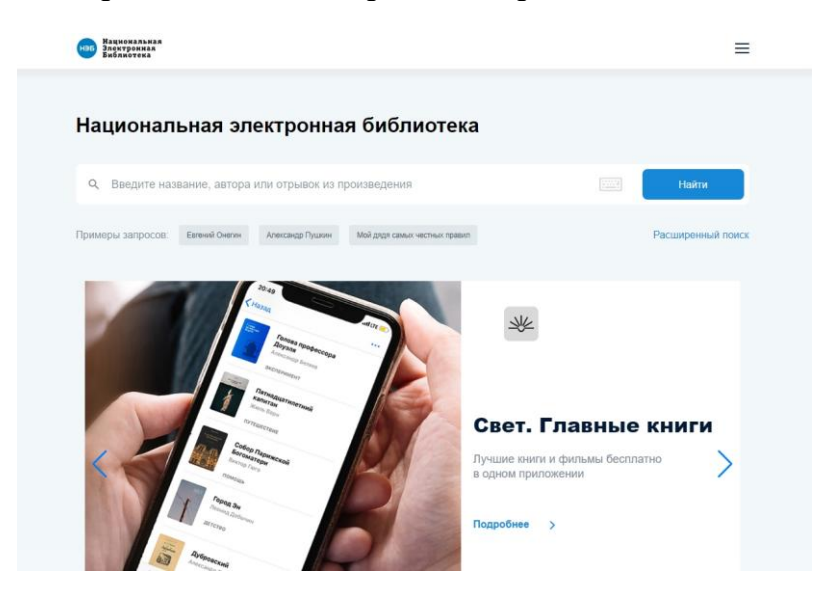

*3.При простом поиске ввести в поисковую строку нужное слово или фамилию автора, название книги или документа, нажать кнопку «Найти».*

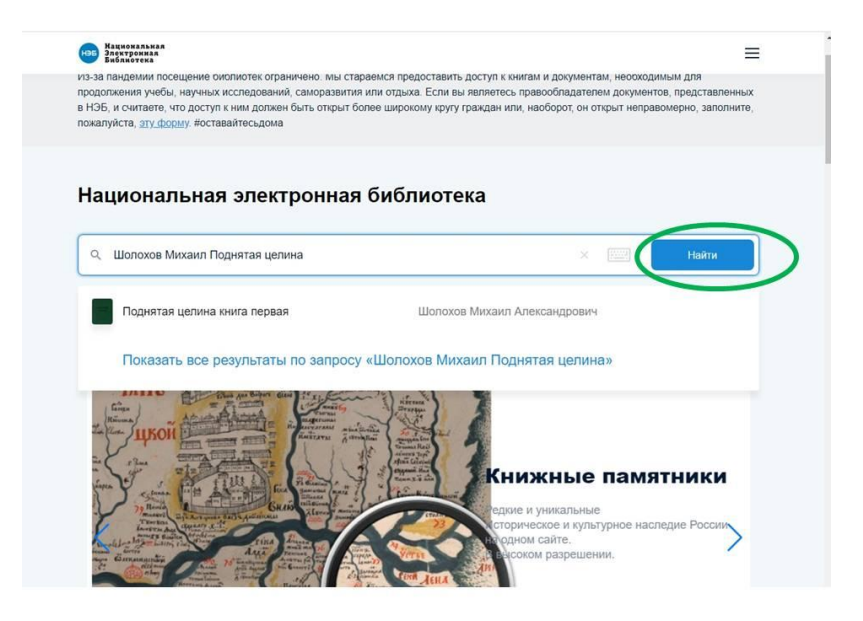

#### *4.В раскрытом окне нажать кнопку «Открыть».*

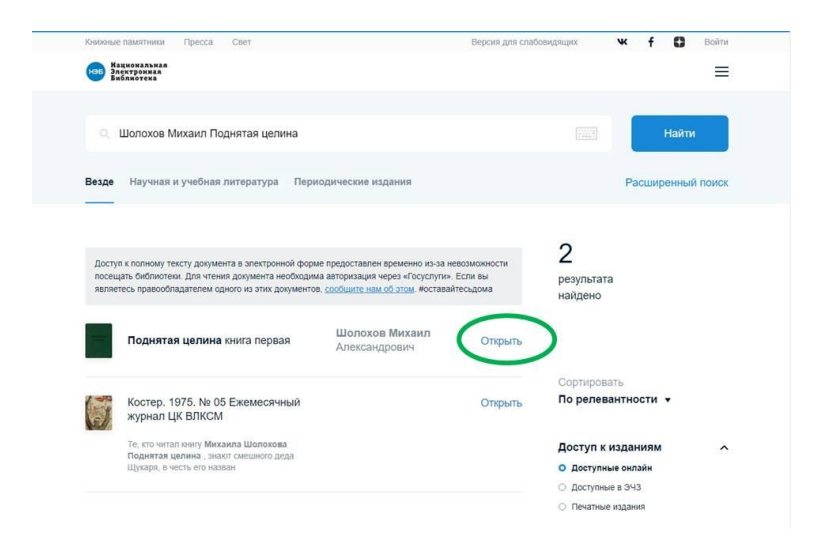

#### *5.Вам откроется страница, на которой можете конкретизировать запрос: читать, скачать PDF, поделиться, читать позже. Выбираем «Читать».*

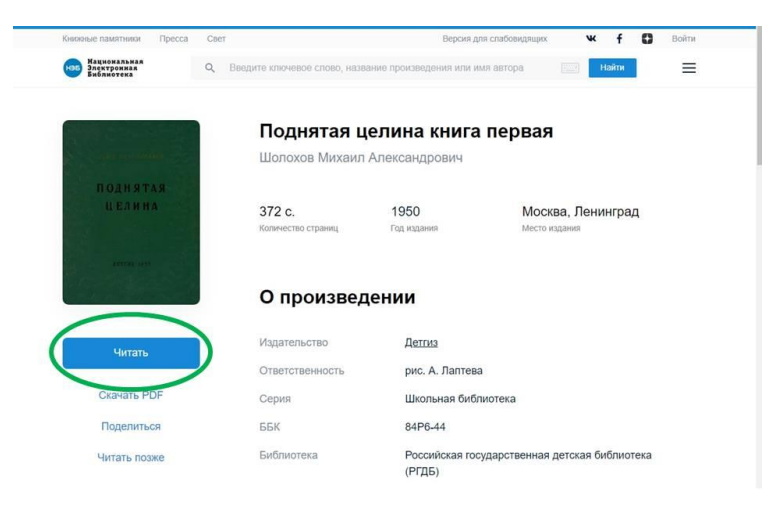

#### *6.Откроется полный текст издания.*

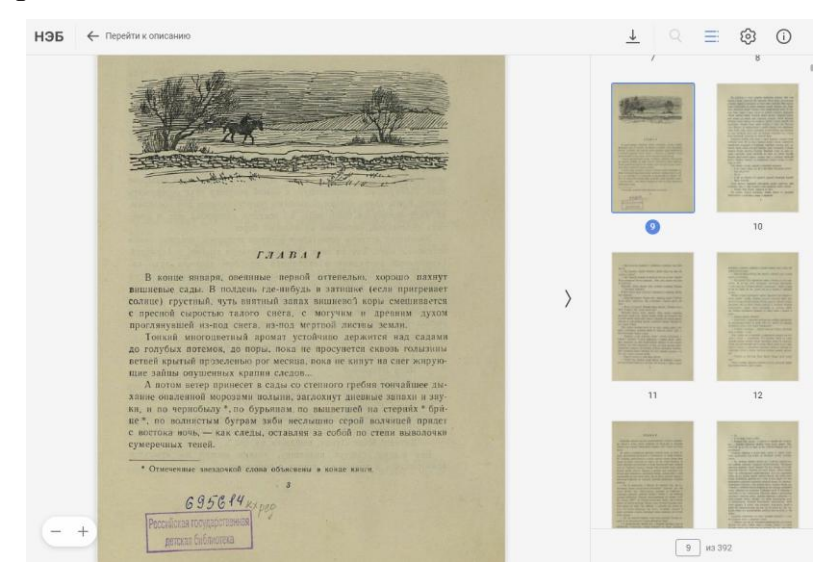

*7.Текст можно скачать, нажав на значок в поле справа.*

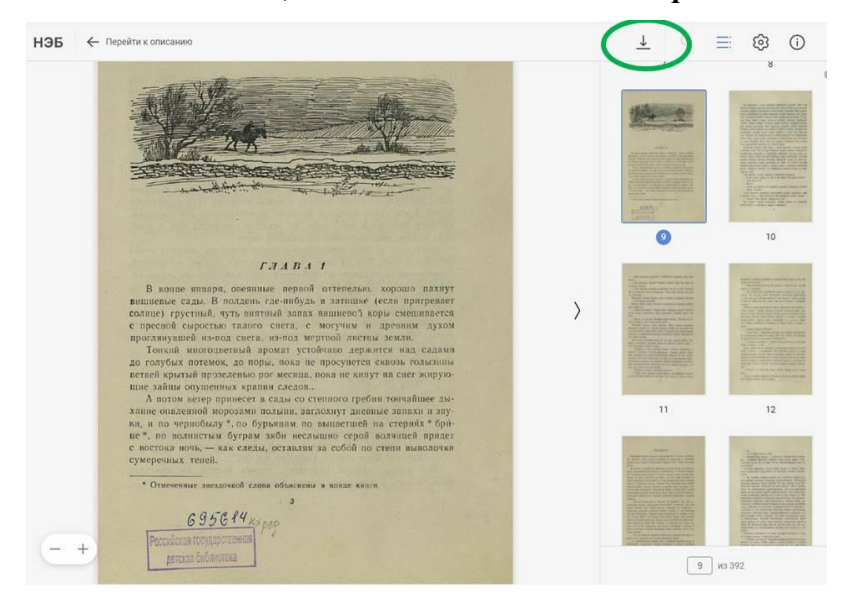

*По умолчанию поиск осуществляется по всем коллекциям, в том числе «Авторефераты и диссертации».* 

## **Электронный каталог OPAC-GLOBAL**

OPAC-Global – централизованная полнофункциональная автоматизированная библиотечно-информационная система, предназначенная для автоматизации как отдельных библиотек, так и группы библиотек, на основе корпоративной работы в режиме реального времени через стандартные веб-браузеры.

В Белгородской области создано единое информационное пространство библиотек области с использованием альтернативного интерфейса поиска и заказа документов из фондов библиотек в АБИС OPAC-GLOBAL.

Пользователь, находящийся в помещении любой библиотеки, может получить информацию о наличии издания или статьи в фонде другой библиотеки.

#### *Рекомендации по поиску:*

*1.Набрать в поисковой строке любого браузера слово «бгунб опак». Зайдите на сайт БГУНБ.*

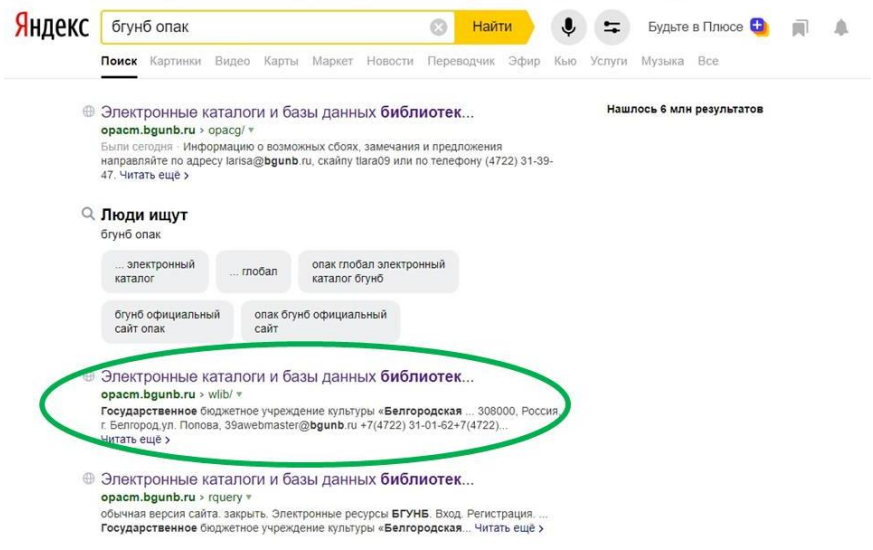

#### *2.Перейдите к разделу «Найти книгу».*

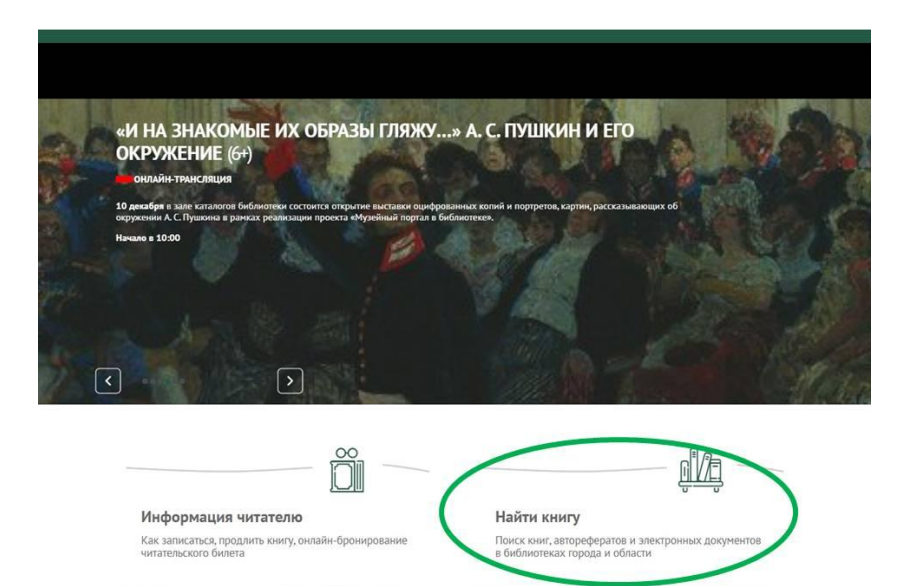

#### *3.Кликните по ссылке. Перед Вами откроется единое окно поиска.*

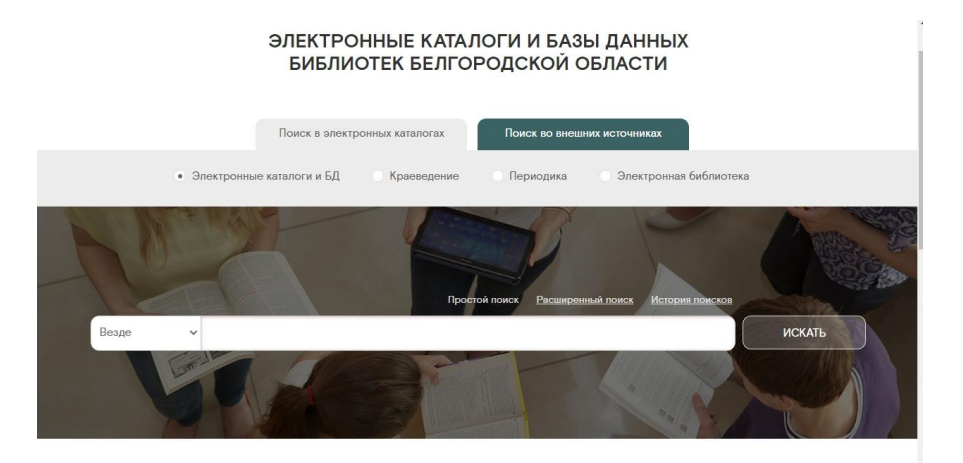

**КОЛЛЕКЦИИ** 

*4.По умолчанию на главной странице определен «Поиск в электронных каталогах». В данном поисковом интерфейсе ресурсы систематизированы по четырем основным группам:*

- *электронные каталоги и БД;*
- *краеведение;*
- *периодика;*
- *электронная библиотека.*

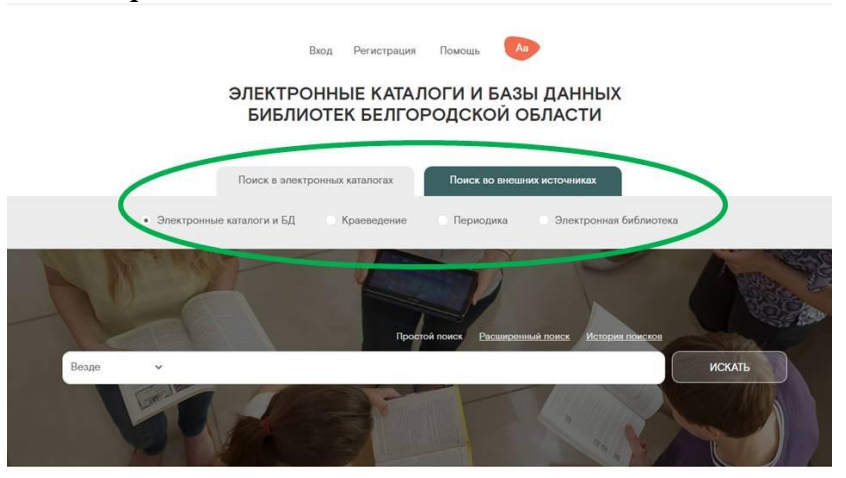

В закладке **«Электронные каталоги и БД»** представлены все каталоги Корпорации библиотек Белгородской области за исключением периодических изданий.

В закладке **«Краеведение»** представлены все каталоги и БД, аккумулирующие ресурсы краеведческого характера.

В закладке **«Периодика»** отображаются информация о газетах, журналах, изданиях органов НТИ, выписываемых крупнейшими библиотеками города, а также библиографические описания статей из периодических изданий, поступающих в фонды библиотек г.Белгорода.

В закладке **«Электронная библиотека»** представлены полнотекстовые ресурсы Корпорации библиотек Белгородской области: «Книжные памятники Белгородчины», Белгород-пресс, Иностранный язык+, Авторефераты диссертаций (Белгородская область), Летописи, Белгородчина на иностранных языках, Электронный ресурс, Наука и т.д.

*5.Для перехода к поиску выберите нужную поисковую БД.* 

*По умолчанию на странице определен поиск в закладке «Электронные каталоги и БД».*

*Представлены две поисковые формы: «Простой поиск» и «Расширенный поиск».*

*По умолчанию на странице отображается «Проста поисковая форма» и возможность поиска сразу по всем полям, т.е. «Везде».*

*Перейти по ссылке. Нажимаем «Везде».*

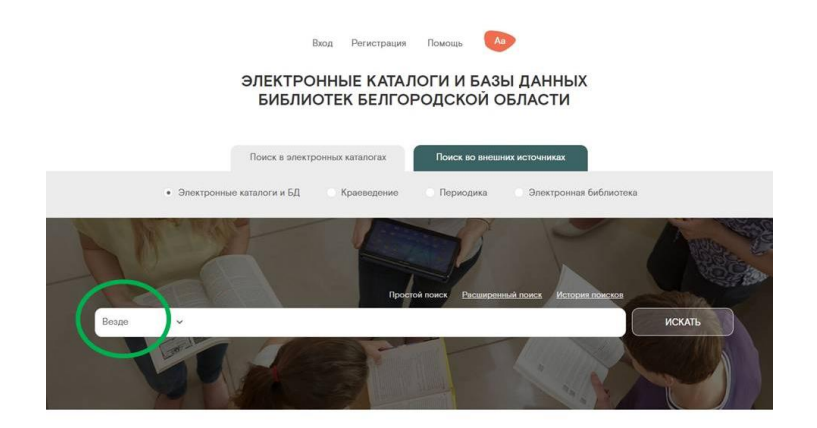

*6.Открывается базовая поисковая форма.*

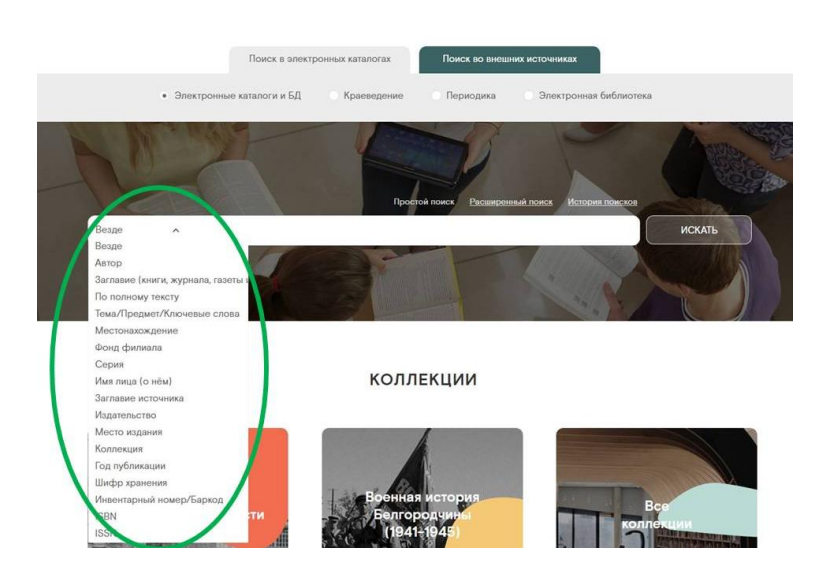

*Поиск информации можно осуществлять по любому элементу библиографической записи: автор, заглавие документа, любое слово из заглавия, серия, редактор или составитель, предметная рубрика, индекс ББК и т. д.* 

*Для проведения поиска должно быть заполнено хотя бы одно поисковое поле.*

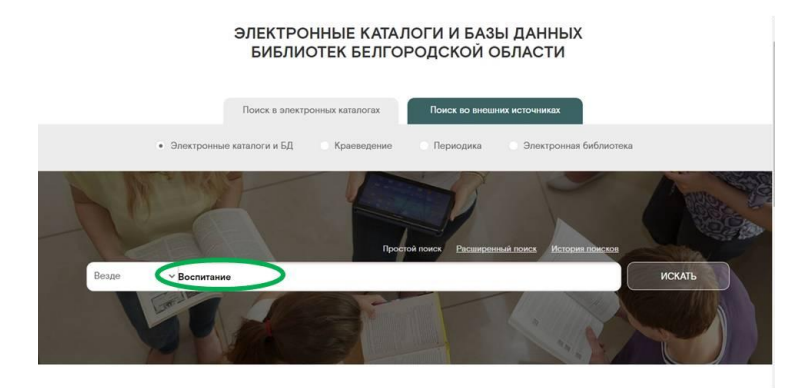

#### *7.Чтобы узнать о наличии книги в определенной библиотеке, необходимовыполнить следующие действия:*

*7.1. Выбрать базу данных из раскрывающегося списка, например, «Яковлевская ЦБС» (книги, входящие в эту базу, находятся в библиотеках Яковлевского городского округа).*

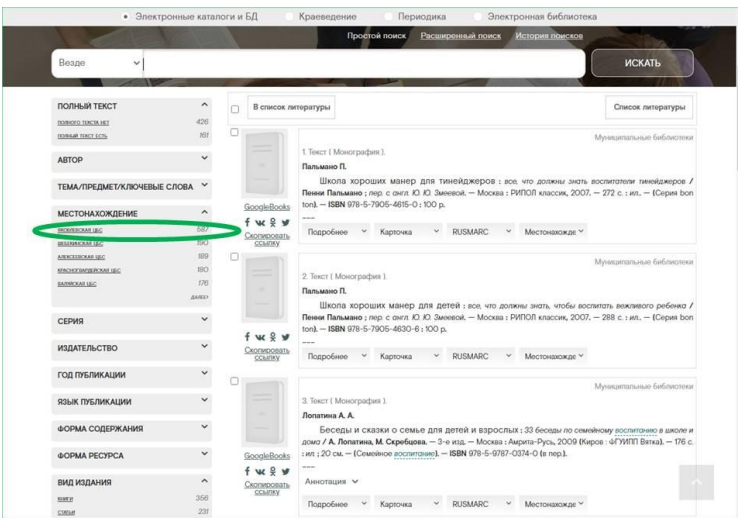

21

*7.2. Заполнить поисковые поля для интересующих областей поиска.*

*Если необходимо, стоит задать ограничение поиска по году публикации и/ или типу документа.*

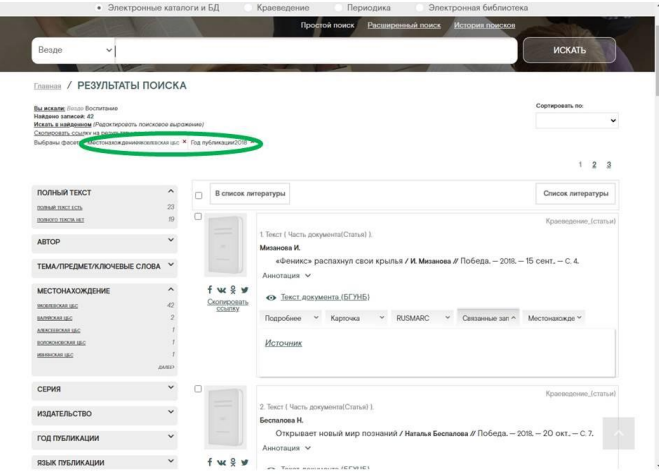

*7.3. Для перехода к поиску нажать справа «Искать». Откроется подборка имеющихся в библиотеке книг по определеннойтематике.*

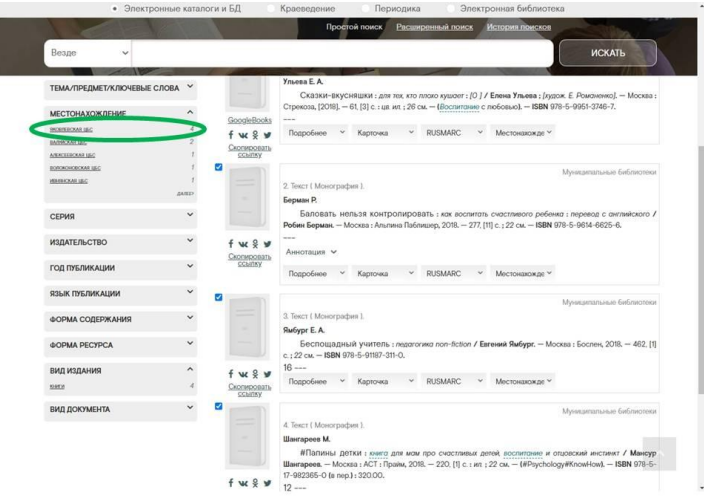

Результаты поиска в электронном каталоге пользователь может посмотреть на экране монитора, распечатать на принтере или записать на любой носитель в виде списка документов. А также прочитать полный текст документа, если он есть в области поиска «Полный текст».

Благодаря единому программному обеспечению – автоматизированной информационно-библиотечной системе «OPAC-Global» ресурсы библиотек нашей области органично встраиваются в национальные ресурсы России и мира.

### **Ждем вас по адресу:**

г. Строитель, ул. Юбилейная, дом 1

ЦЕНТРАЛЬНАЯ БИБЛИОТЕКА

Яковлевского городского округа

## **Телефон:** 5-07-63

Наш сайт: [http://yakovlbibl.ru](http://yakovlbibl.ru/)

## **Часы работы:**

Ежедневно с 10.00 до 20.00

Выходной день: понедельник

*Информационное издание*

## *«***Откроем мир информационно-поисковых систем***»*

Методические материалы по поиску документов

Ответственный за выпуск Лариса Александровна Куянцева, заведующая центром муниципальной и правовой информации

Составитель: Лариса Александровна Елисеева, ведущий библиограф методико-библиографического отдела

Оформитель обложки Татьяна Сергеевна Лаздовская